## Mary's Woods iPad Class Grace Pitzer - Instructor

#### Week 8: Tuesday, October 26, 2021

| Торіс                                                                                                    | Page<br>Numbers |
|----------------------------------------------------------------------------------------------------|-----------------|
| Chapter 11: Email                                                                                                    | p. 209-229      |
| Add an Email Account<br>Settings/Mail<br>Accounts/Add Accounts<br>Mail Account<br>Choices are iCloud, Microsoft Exchange, Google (gmail), Yahoo<br>AOL, Outlook                                                                                                    | p. 210-211      |
| Info Needed<br>Your Name<br>Email Address<br>Password<br>Description<br>Click on Next<br>Tap On/Off things you want to sync<br>Contacts<br>Calendar<br>Notes, etc.                                                                                                    |                 |
| Manually Set Up an Email Account: when not one of the listed<br>servers<br>Tap Other at bottom of list<br>Add Mail Account<br>Same info as above: Name, Email, Password, Description, etc.<br>iMap Server Recommended (Comcast)<br>POP Server removed messages from server when read, so can't<br>be seen on a different device<br>Accounts / Fetch New Data - Set to PUSH | p. 212-213      |

| Торіс                                                                                                    | Page<br>Numbers |
|----------------------------------------------------------------------------------------------------|-----------------|
| Open and Read Email<br>Mail App: Blue Envelope<br>Red Circle: Unread messages<br>Inbox: You may have more than one account                                                                                          | p. 214-215      |
| Read<br>Tap message with Blue Dot (unread) - Opens on Right<br>Scroll with fingers to see<br>Swipe Right: Mark as Unread<br>Swipe Left: Trash, Flag, Other                                                          |                 |
| Reply:<br>Curved Arrow at bottom right corner of message<br>Tap Reply, Reply All,<br>Forward icon to send to someone else                                                                                           | p. 216-217      |
| Create and Send New Messages<br>Open Mail App and tap New icon (paper with pencil)<br>To: Enter Recipient(s) address(s)<br>If person is in your Contacts, Tap the + to open Contacts<br>When to use:<br>Cc:<br>Bcc: | p. 218-219      |
| Enter Subject of Message<br>Enter message in the text field<br>Notice: Your Bcc address and your signature at the bottom                                                                                            |                 |

| Торіс                                                                                                    | Page<br>Numbers |
|----------------------------------------------------------------------------------------------------|-----------------|
| Format Email<br>Write (type) some text in the message field<br>Double Tap on a word to select it so it turns blue with handles<br>Drag handles to select text you want to work with<br>Cut, Copy, Replace, B/ <u>U</u> , Look Up, Share, Quote Level<br>Insert photo or video<br>(Quote Levels are Indent or Outdent text.)                                                                | p. 220-221      |
| <ul> <li>***Beyond Basics: Format Bar Above Keyboard</li> <li>***Note, not all iPad on-screen keyboards are the same.<br/>Suggests some words it thinks you might use next.<br/>Aa icon on left opens a more complete Format tool box.</li> <li>Icons on left:<br/>Add photos or take pictures, Add documents or Scan documents,<br/>Use Markup Tools<br/>See graphics on p. 5.</li> </ul> | p. 222-224      |
| Search Email<br>InBox, Search Field (at the top)<br>Type person's name, topic, subject, email<br>Look for message in left column<br>REMOVE Search topic when done.                                                                                                    | p. 224          |

| Mail Settings:<br>Message List<br>Preview: 2 Lines (or more)<br>Show To/Cc Labels ON                                                                                                    |  |
|----------------------------------------------------------------------------------------------------|--|
| Show To/Collabels ON                                                                                                    |  |
| SHOW ID/OC LADEIS ON                                                                                                    |  |
| Swipe Options                                                                                                    |  |
| Messages (2 options leave OFF)                                                                                                    |  |
| Threading<br>Leave ON                                                                                                    |  |
| Composing<br>Always Bcc Myself ON<br>Increase Quote Level ON<br>Include Attachments with Replies - Your choice                                                                                                    |  |
| Signature: This shows at the bottom of all your messages.<br>You decide what you want it to say                                                                                                    |  |
| Default Account: Choose the one you want your mail to go to.                                                                                                    |  |
| Send pictures from Photos<br>Select one or more photo<br>Tap Share Icon<br>Tap Mail Icon<br>Enter Recipient's email address<br>Enter Subject<br>Enter Text above image<br>NOTE: the Image File size will be shown<br>Tap Send |  |

| Торіс | Page<br>Numbers |
|-------|-----------------|
|       |                 |

#### Email

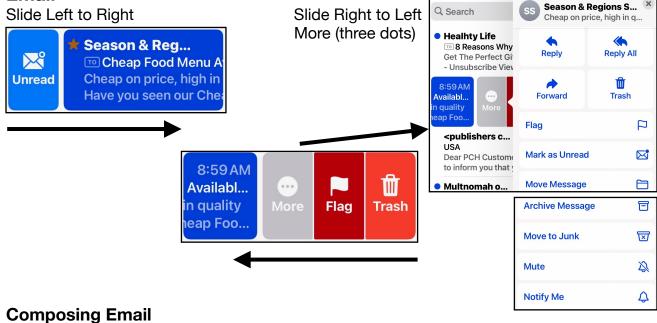

### Add or take photos

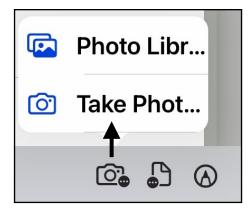

# Attach or Scan Documents

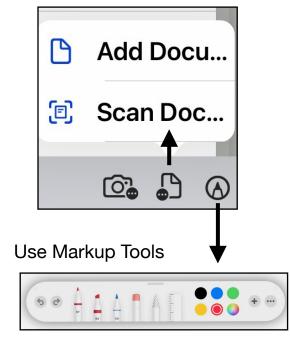

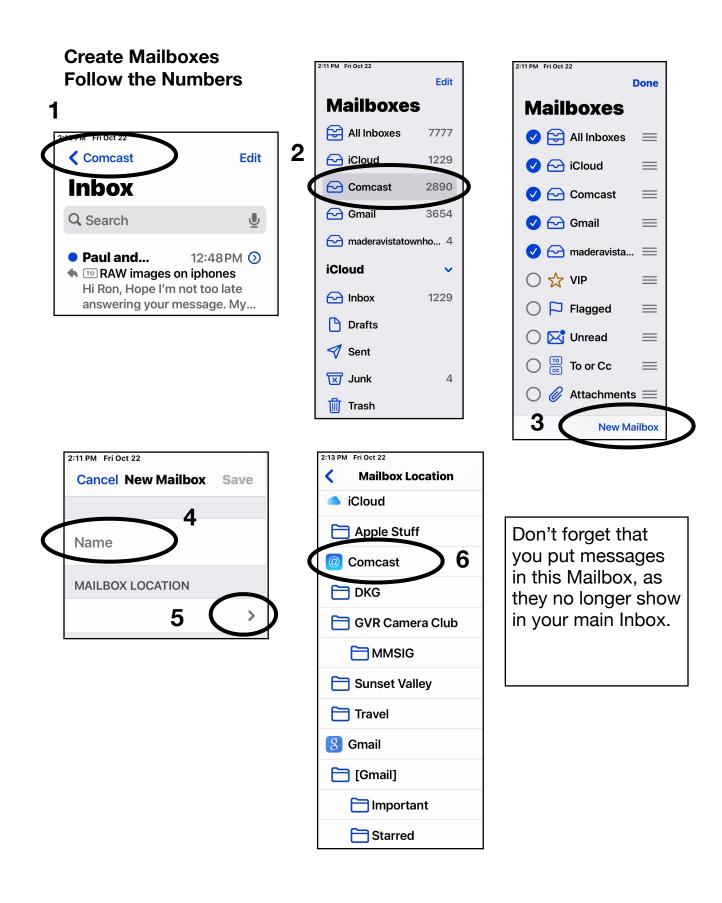